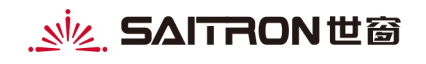

**版权声明和保密须知**

本文件中出现的任何文字叙述、文档格式、插图、照片、方法、过程等内容,除另有特别注明,版权均属世窗信息股份有限公司所有, 受到有关产权及版权法保护。任何单位和个人未经世窗信息股份有限公司的书面授权许可,不得复制或引用本文件的任何片断,无论 通过电子形式或非电子形式。

**Copyright © 2023 世窗信息股份有限公司版权所有**

# **SAITRON世窗**

## 网上立案系统操作手册

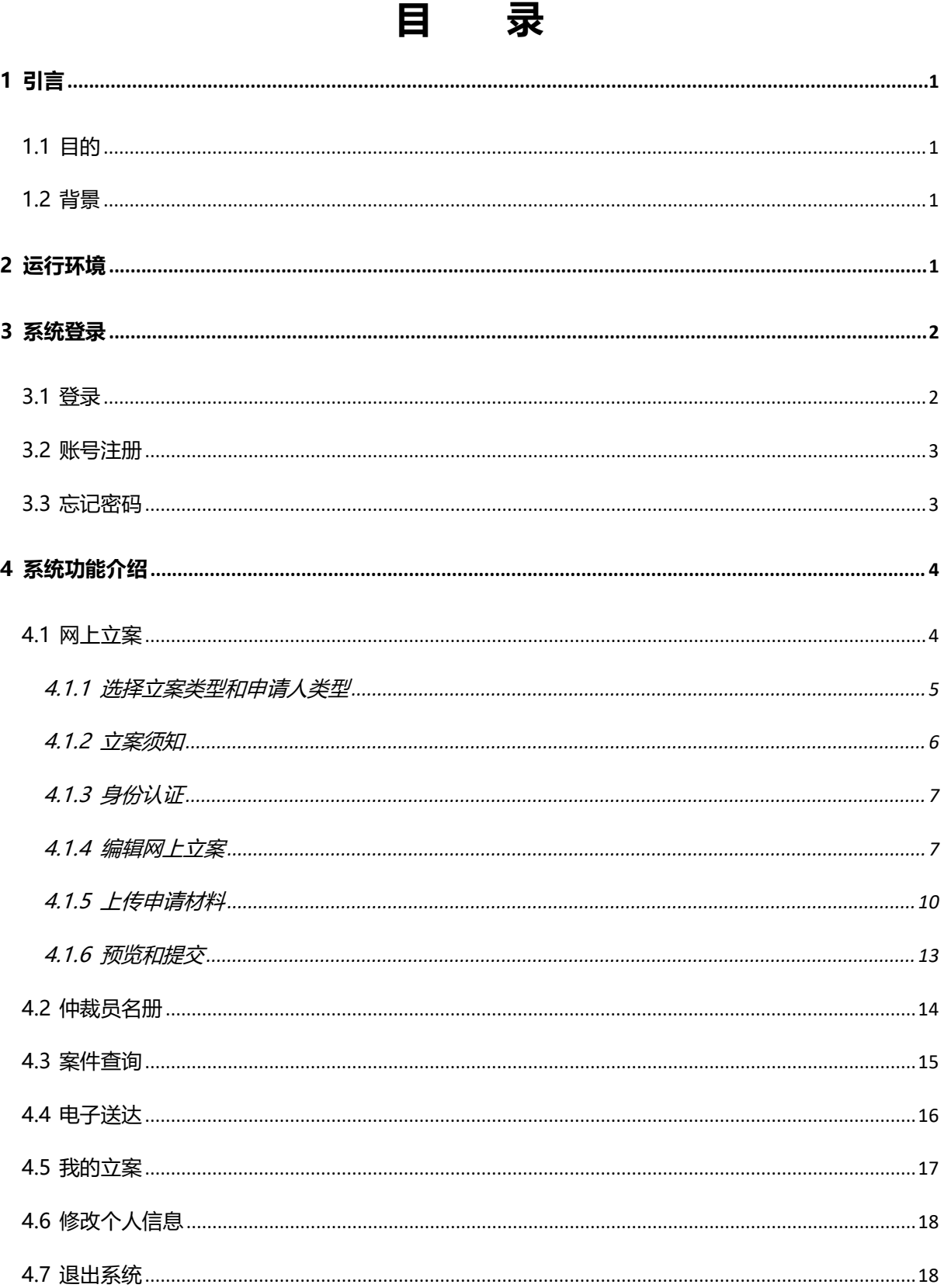

# <span id="page-2-0"></span>**1 引言**

## <span id="page-2-1"></span>**1.1 目的**

编写此操作手册是为方便用户能熟练的操作网上立案系统,通过该操作手册进行系 统操作。

#### <span id="page-2-2"></span>**1.2 背景**

网上立案是仲裁委发展历程中必经的一个重要环节,与传统的仲裁相比,网上仲裁 具有方便性,不用当事人拿着各种材料去仲裁委审核,省去了材料准备不全或不合格造 成的频繁去仲裁委提交材料的时间和费用,当事人可以把材料通过网上传输的方式发送 到仲裁委,仲裁委审核之后不合格的提出建议,当事人可以根据意见再次提交。网上仲 裁能快捷、经济地解决争议,减少仲裁所需时间,给当事人提供极大的便利;方便当事 人立案、缩短仲裁距离、缩短仲裁时间、加强仲裁的共时性、有利于电子卷宗的建立, 让仲裁事业更好更快的发展,同时降低人力成本。

系统的名称: 网上立案系统。

# <span id="page-2-3"></span>**2 运行环境**

操作系统:Windows 7/Windows 10 等

应用环境:360 浏览器(极速模式)

内存及 CPU: 无特别要求

硬盘空间:无特别要求

网络环境:可以 HTTP 协议与应用服务器相连接。

## <span id="page-3-0"></span>**3 系统登录**

## <span id="page-3-1"></span>**3.1 登录**

通过360浏览器(极速模式)访问网上立案平台web端地址,在地址栏输入 http://121.22.24.154:18864/front/index.action, 则可进入系统登录界面, 如下图:

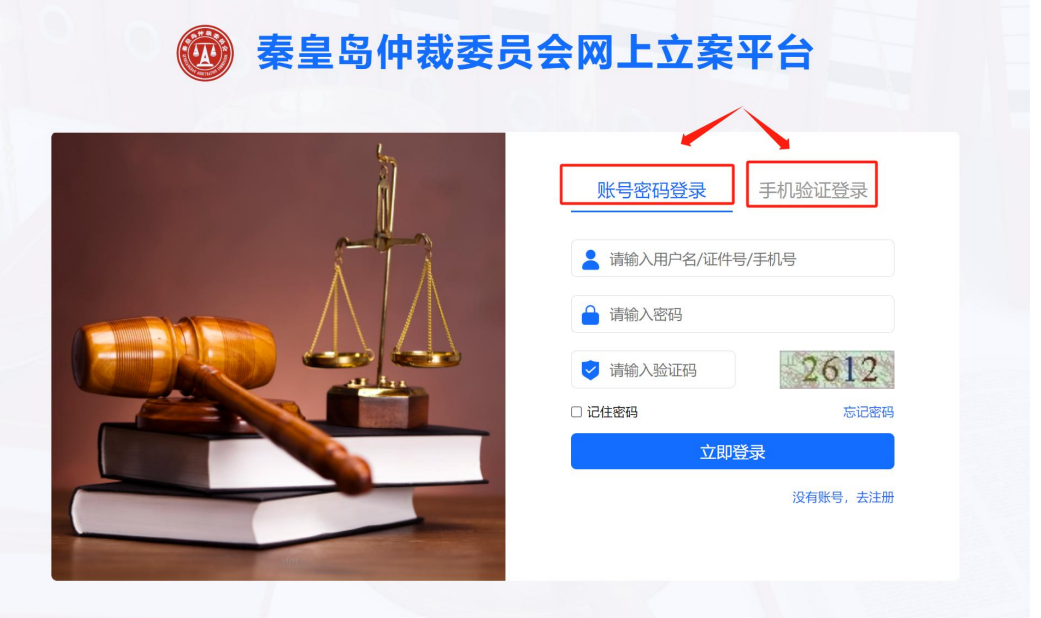

在平台登录页根据选择的登录方式输入正确的账号,可以选择账号密码的方式登 录,也可以选择手机验证的方式登录:

(1)账号密码登录时账号是指注册时的用户名或证件号或手机号均可使用;

(2)手机验证登录是指通过手机号+验证码的方式;

根据选择的登录方式,输入正确的"用户名/证照号码/手机号"和"密码"以及"验 证码"点击【立即登录】按钮,用户名、密码、验证码验证通过后则进入系统;或者输 入正确的"手机号"和"手机短信验证码"点击【立即登录】按钮,手机号、短信验证 码验证通过后则进入系统。

## <span id="page-4-0"></span>**3.2 账号注册**

点击登录页上的【去注册】, 讲入账号注册页面, 如下图所示, 输入各信息(其中标 红\*的为必填项),点击下图中的红色框中的【注册】按钮,提示"注册成功"则完成账 号注册,可前去登录页面进行系统登录。

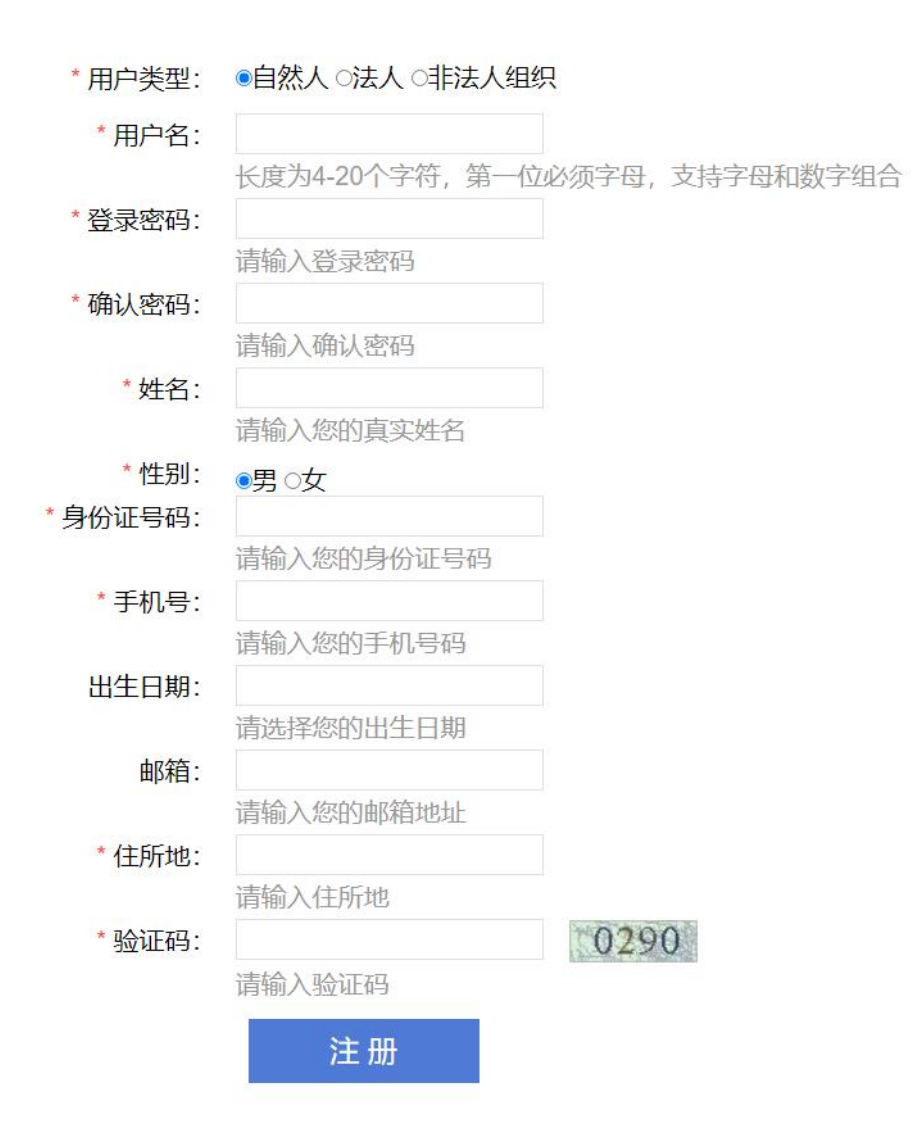

## <span id="page-4-1"></span>**3.3 忘记密码**

点击登录页面的【忘记密码】, 可以重置密码, 如下图所示, 输入用户名、姓名、

提交

取消

身份证号码、新密码、确认密码;其中用户名、姓名和身份证号需要与注册用户时输入

的信息一致;点击下图中的红色框中的【提交】按钮,即可完成密码重置。

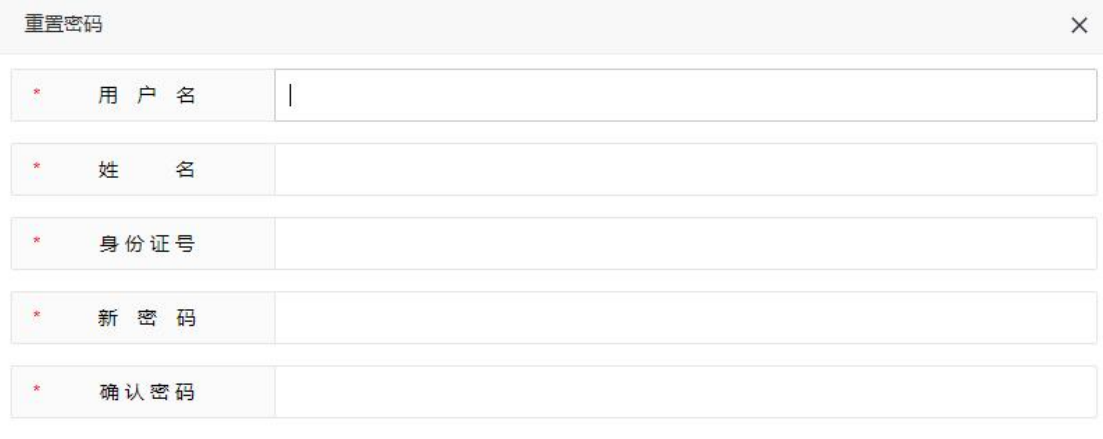

# <span id="page-5-0"></span>**4 系统功能介绍**

# <span id="page-5-1"></span>**4.1 网上立案**

用户登录之后,点击下图中红框内的【网上立案】可进行网上在线立案申请。

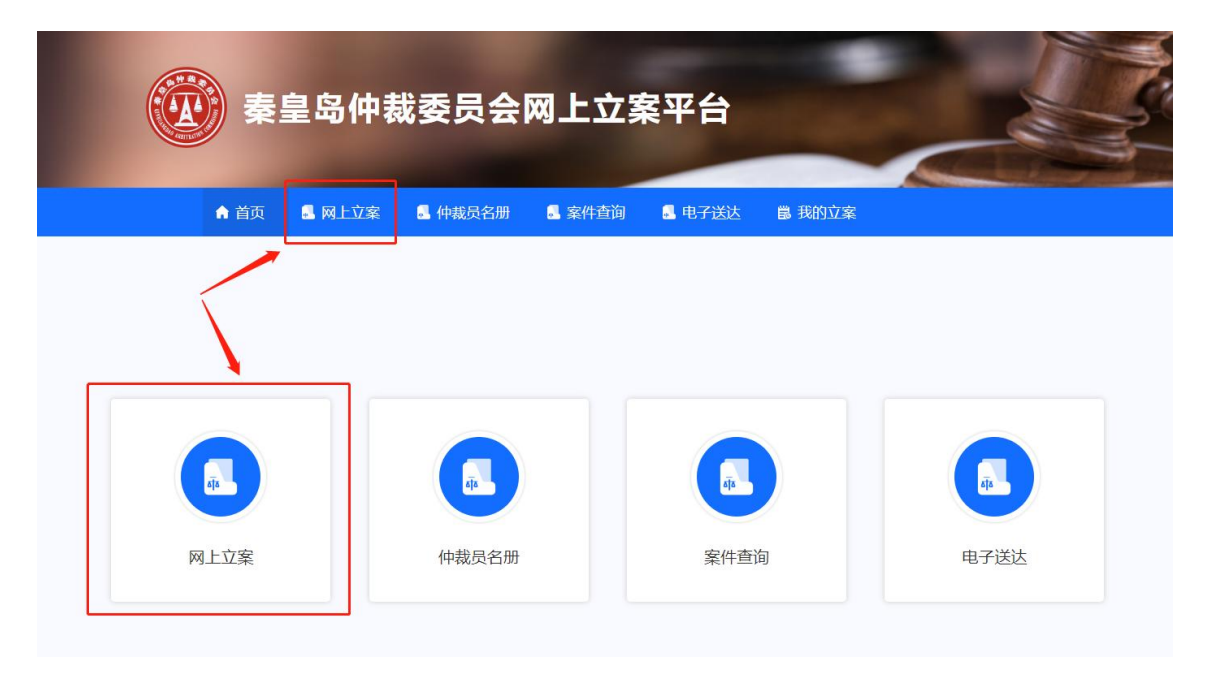

世窗信息股份有限公司|版权所有 春日 第 400 年 第 400 年 第 400 年 第 400 年 第 400 年 第 400 年 第 400 年 第 400 年 第 400 年 第 400 年 第 400 年 第 400 年 第 400 年 第 400 年 第 400 年 第 400 年 第 400 年 第 400 年 第 400 年 第 400 年 第 400 年 第 400 年 第 400 年 第 400 年 第 400 年 第 4 在申请网上立案之前,您需要准备以下资料:

#### **NE SAITRON世窗**

- (1)申请人证件资料;
- (2)被申请人基本身份信息;
- (3)仲裁申请书;
- (4)保全申请书;

(5)合同扫描件(如您的合同页数过多,请将合同首页、当事人页、仲裁条款页、签 字盖章页扫描);

- (6)仲裁协议扫描件(如合同中有仲裁条款,无单独的仲裁协议,不用准备);
- (7)证据材料。

以上第(4)、(7)项为非必须资料。

## <span id="page-6-0"></span>**4.1.1 选择立案类型和申请人类型**

1.选择"立案类型"

1)单独立案:当事人一般为个人用户。

2) 批量立案: 当事人一般为企业客户, 仲裁委的重要案件来源, 诉求可批量立案, 在线批量立案时选择一致项(例如:申请人一致 、被申请人一致 、委托人一致、仲裁协 议一致 、案件信息相似),可避免仲裁申请中的重复信息多次填写。

2.选择"申请人类型"

1)为本人申请;

2)为他人申请;

选择完"立案类型"和"申请人类型"后,点击【下一步】进入立案须知页面。

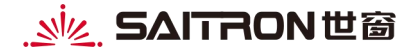

网上立案系统操作手册

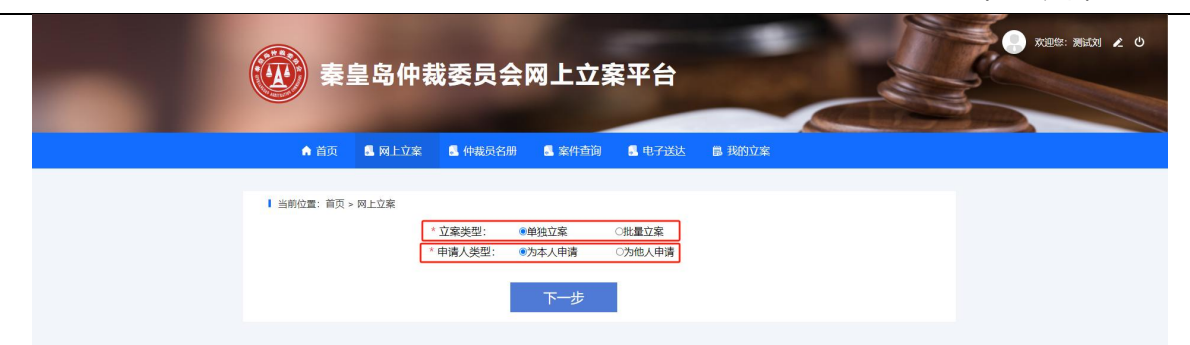

# <span id="page-7-0"></span>**4.1.2 立案须知**

"当事人"查看立案须知注意事项,阅读后同意使用该系统进行网上立案,同意使 用电子送达方式送达案件文书的,则勾选"我已阅读",并点击【确认并下一步】进行身 份认证。

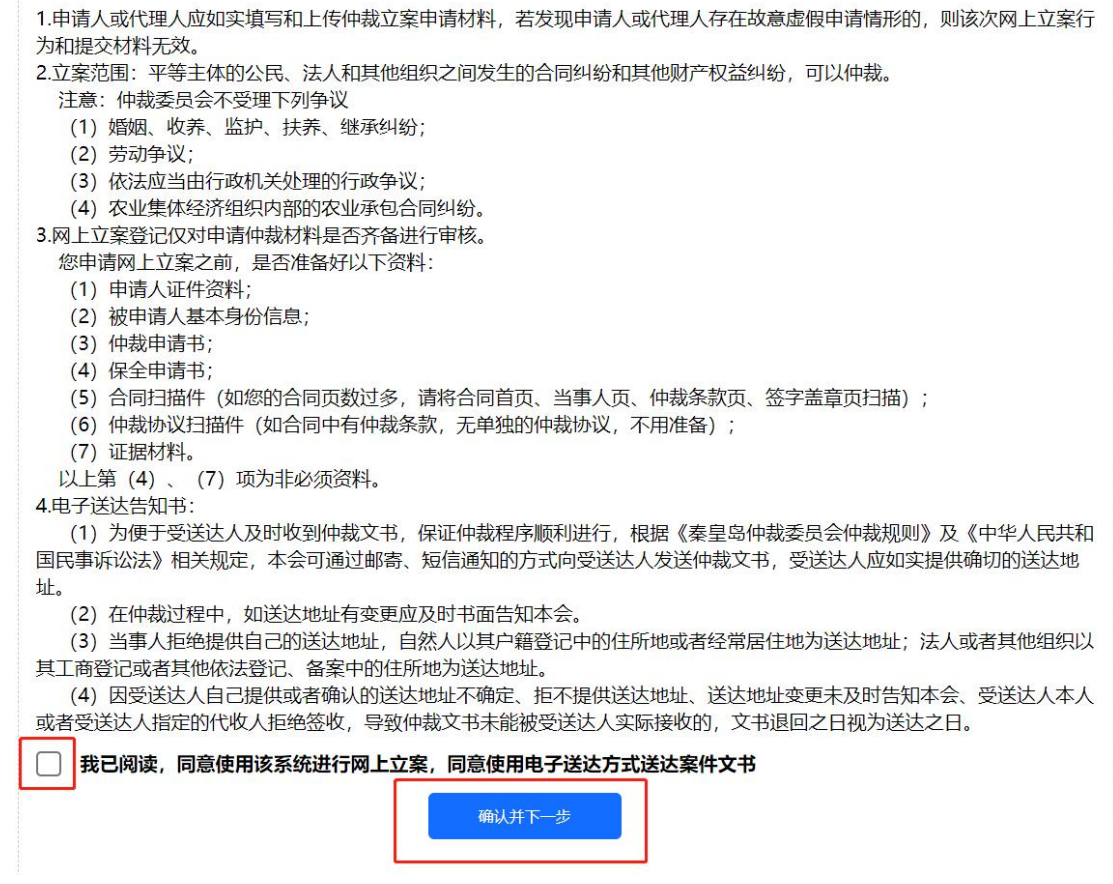

# <span id="page-8-0"></span>**4.1.3 身份认证**

上传申请人的认证资料,包括申请人本人正面照片(要求:本人面部清晰、可识别), 申请人本人身份证正反面,认证资料上传完毕后,点击【确认并下一步】按钮进入编辑 网上立案环节。

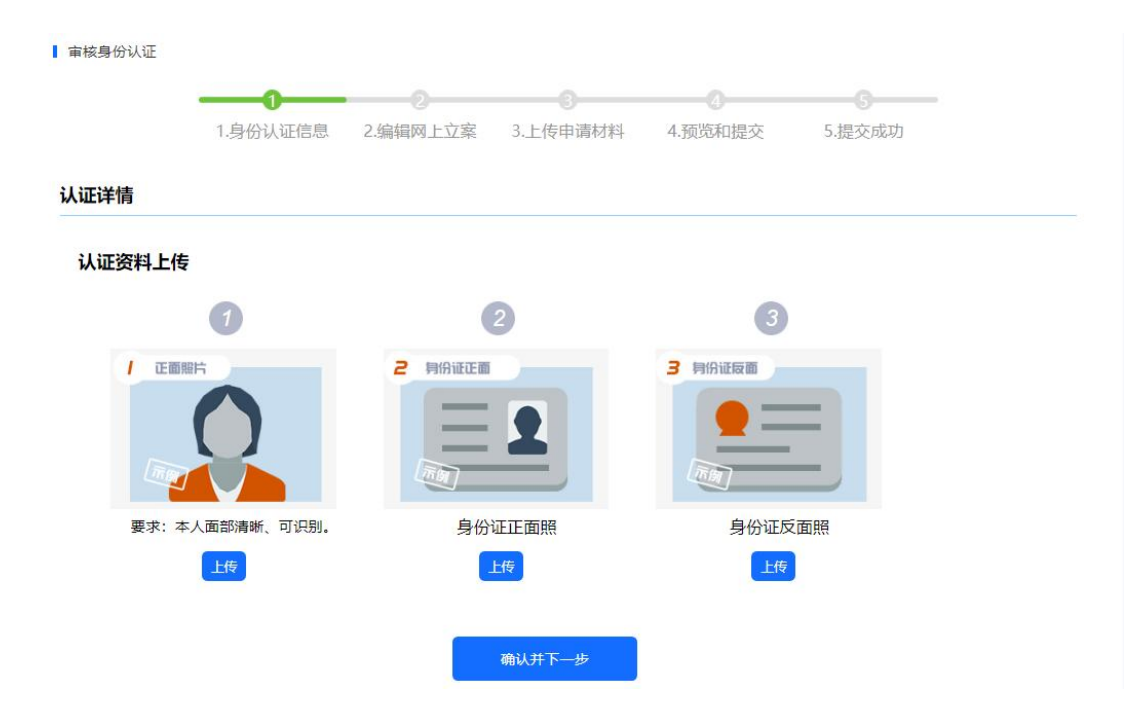

## <span id="page-8-1"></span>**4.1.4 编辑网上立案**

编辑网上立案包括:申请人信息、被申请人信息、案件信息。

1.申请人信息

点击下图中【添加申请人信息】按钮可以添加申请人信息,如果在选择申请人类型 时选择的是为本人申请, 则此处会自动带出申请人信息; 如果选择的是为他人申请, 则 需要添加申请人信息。

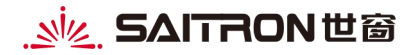

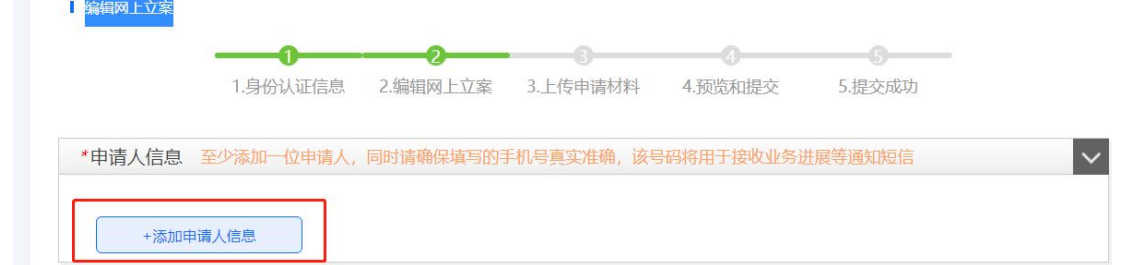

添加申请人时先需要选择当事人类型(自然人、法人、非法人组织),然后根据当 事人类型填写对应的申请人信息,其中标红\*的为必填项,信息填写完毕后点击下图中

【添加】按钮则完成添加申请人信息,如果有多个申请人则可以添加多个申请人信息。

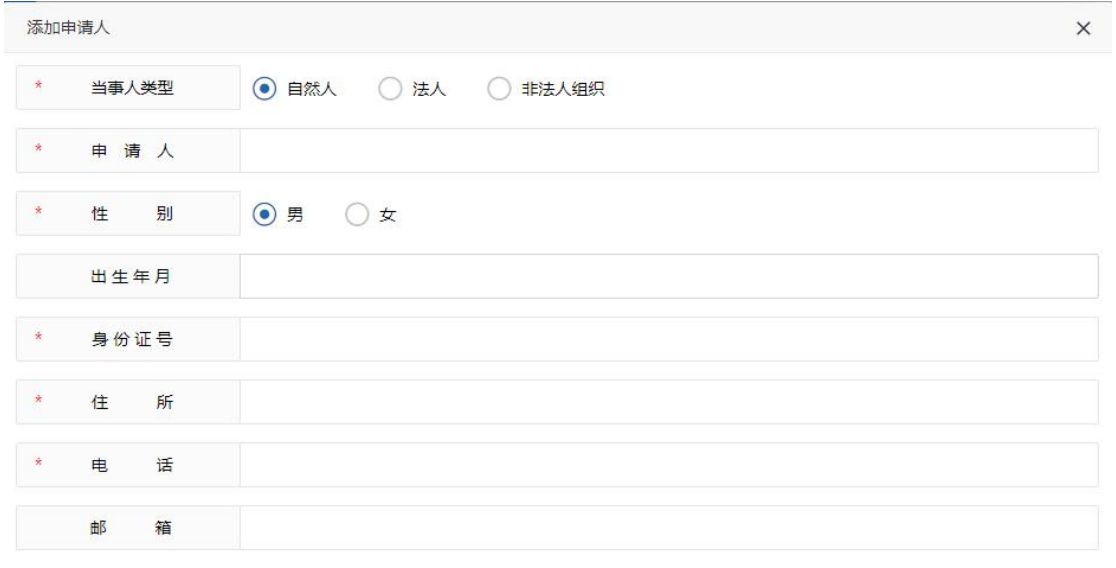

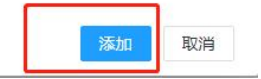

#### 2.被申请人信息

点击下图中【添加被申请人信息】按钮可以添加被申请人信息,操作同添加申请人

信息。

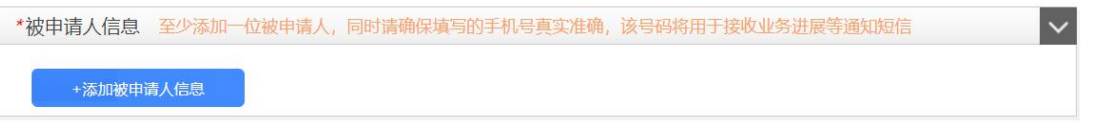

申请人信息和被申请信息添加后,可以进行修改或删除,点击下图中【修改】或【删

## 除】按钮即可修改或删除。

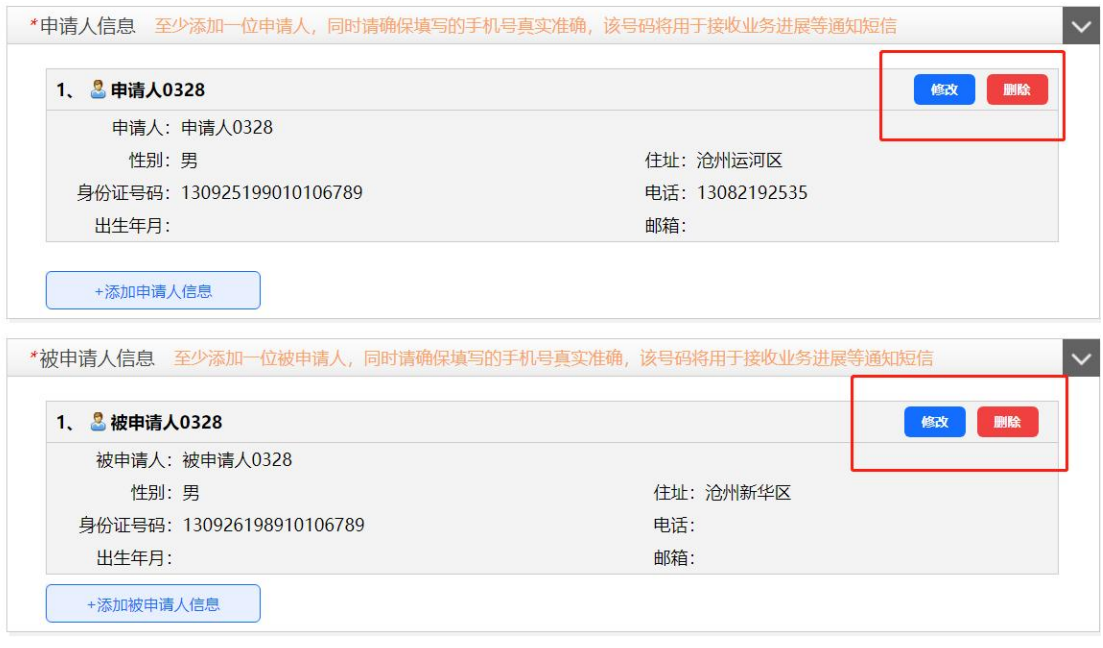

## 3.案件信息

根据实际情况填写真实有效的案件信息,下图中标红框的内容均需要填写,填写完

成后点击【确认并下一步】按钮进入申请材料上传环节。

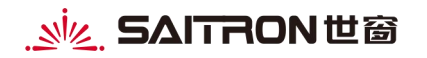

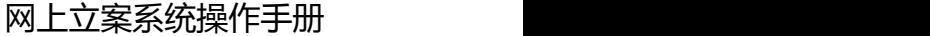

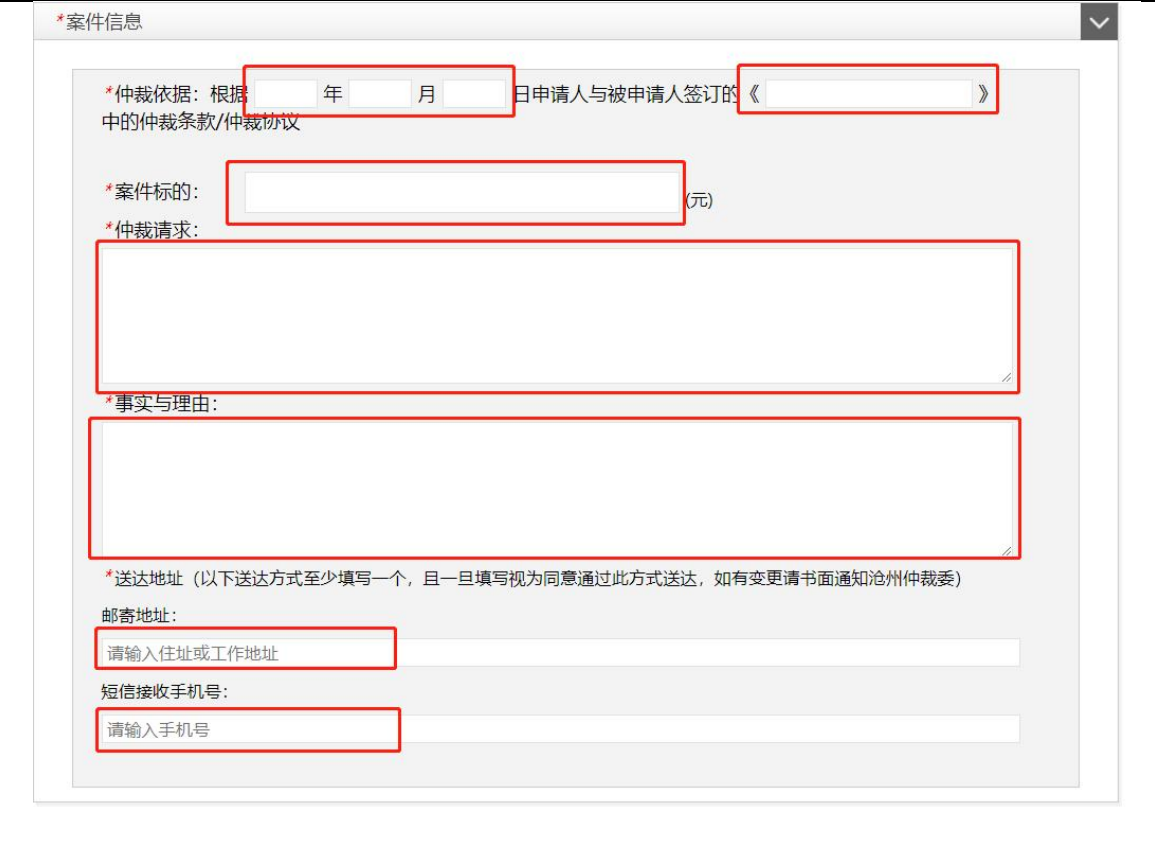

# <span id="page-11-0"></span>**4.1.5 上传申请材料**

按照下图页面中上传申请材料的顺序,以附件的形式上传网上立案所需要的各项申 请材料,下图中标红\*的为必要申请材料,必须上传。

确认并下一步

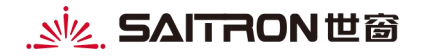

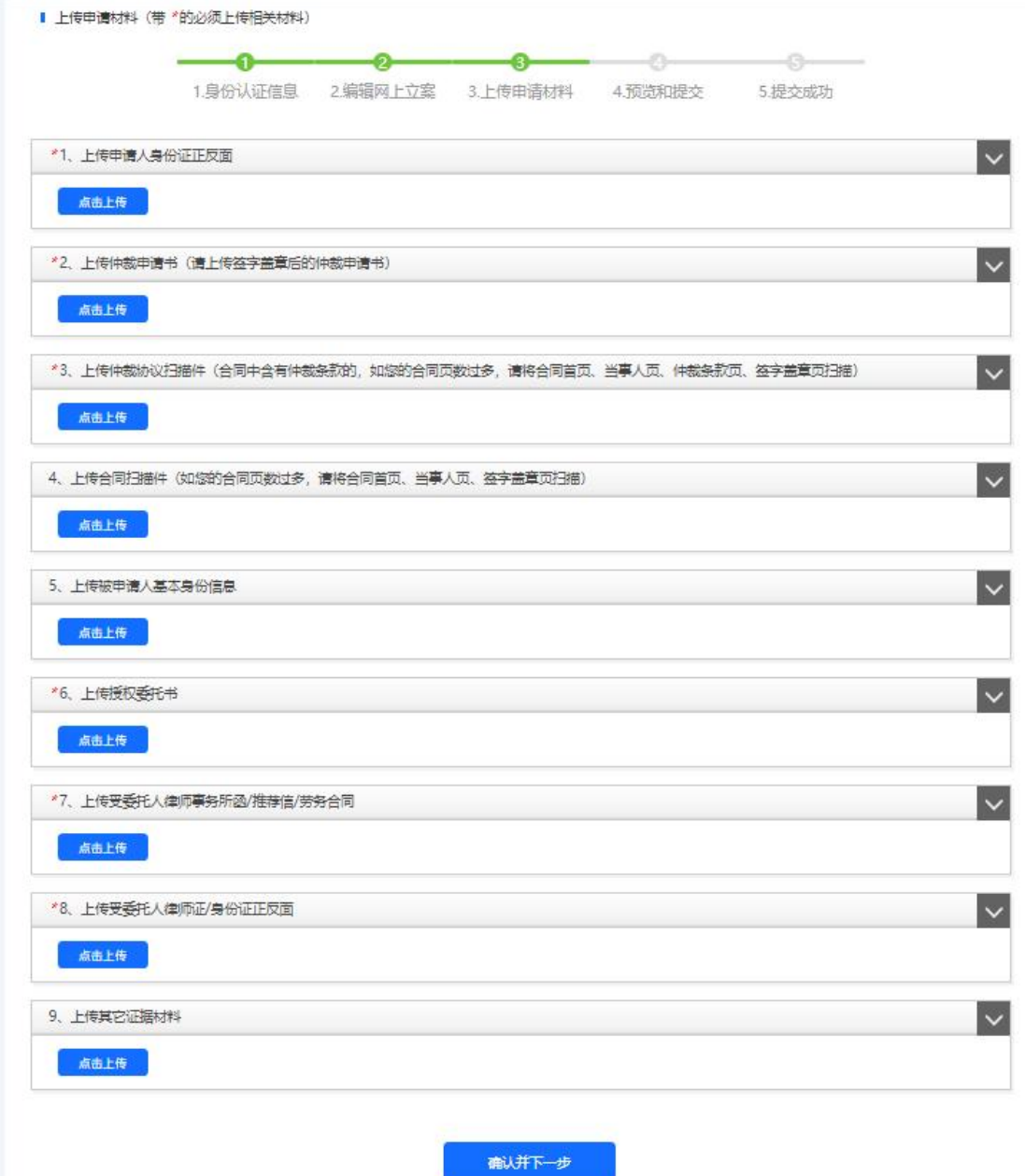

## 1.上传申请人身份证正反面

点击上图中【点击上传】按钮上传申请人身份证正反面,如果有多个申请人则选择 后一一上传对应身份证照片;点击下图中【上传身份证正面】和【上传身份证反面】上 传材料,然后点击【提交】按钮则完成上传。

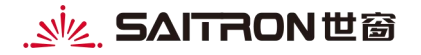

网上立案系统操作手册

提交

取消

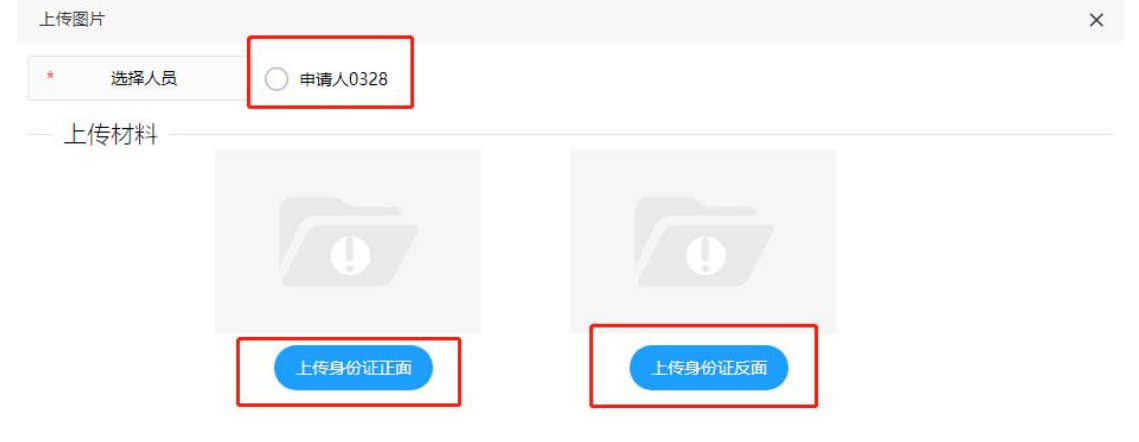

2.上传仲裁申请书(请上传签字盖章后的仲裁申请书)

点击【点击上传】按钮,选择对应文件则完成仲裁申请书上传。

3.上传仲裁协议扫描件(合同中含有仲裁条款的,如您的合同页数过多,请将合同 首页、当事人页、仲裁条款页、签字盖章页扫描)

点击【点击上传】按钮,选择对应文件则完成仲裁协议扫描件上传。

4.上传合同扫描件(如您的合同页数过多,请将合同首页、当事人页、签字盖章页 扫描)

点击【点击上传】按钮,选择对应文件则完成合同扫描件上传。

5.上传被申请人基本身份信息

点击【点击上传】按钮上传被申请人身份证正反面,如果有多个被申请人则选择后 一一上传对应身份证照片;操作同上传申请人基本身份信息。

6.上传授权委托书

点击【点击上传】按钮,选择对应文件则完成授权委托书上传。

7.上传受委托人律师事务所函/推荐信/劳务合同

点击【点击上传】按钮,选择对应文件则完成受委托人律师事务所函/推荐信/劳务 合同上传。

8.上传受委托人律师证/身份证正反面

点击【点击上传】按钮,选择对应文件则完成受委托人律师证/身份证正反面上传。

9.上传其它证据材料

点击【点击上传】按钮,选择对应文件则完成其它证据材料上传。

<span id="page-14-0"></span>申请材料全部上传完毕后,点击【确认并下一步】按钮进入预览和提交环节。

## **4.1.6 预览和提交**

预览和提交是为核对前面编辑的网上立案信息和上传的申请材料是否有误,如果发 现有需要修改后调整的地方,此环节允许修改编辑的网上立案信息,点击对应的【修改】 和【删除】按钮即可完成对应操作。

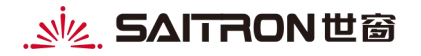

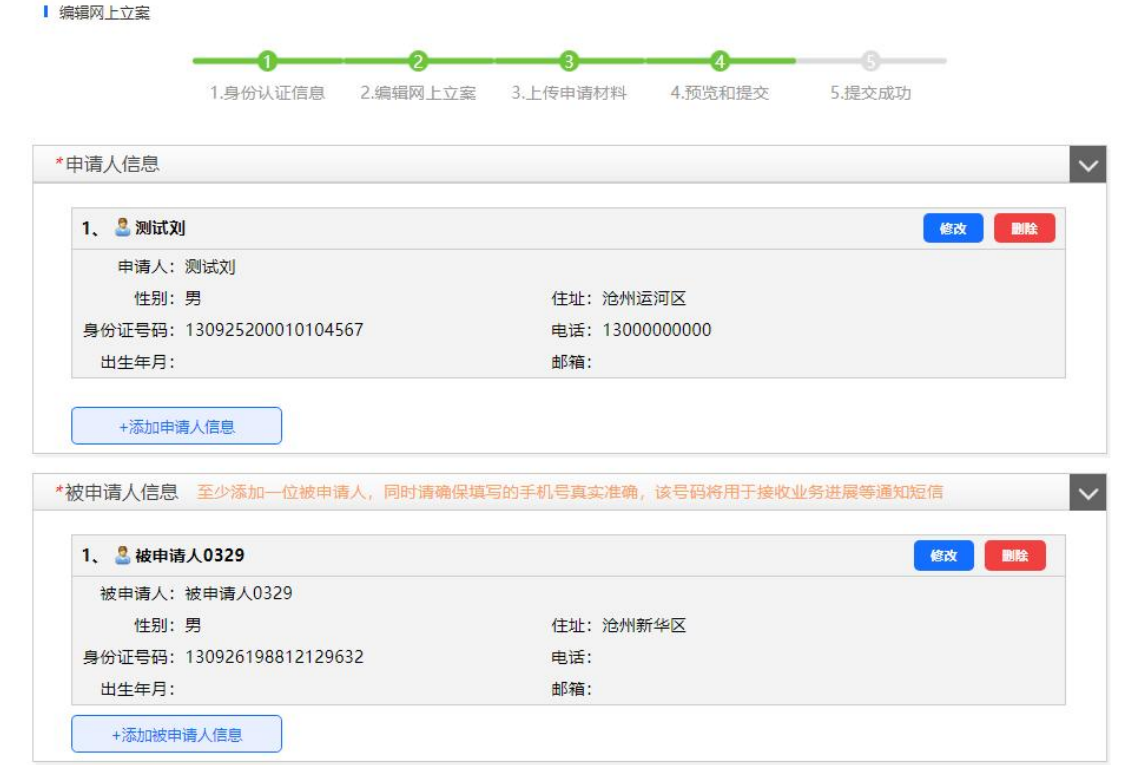

检查或修改无误后再点击【确认并下一步】按钮完成网上立案申请提交,显示提交

成功,如下图所示:

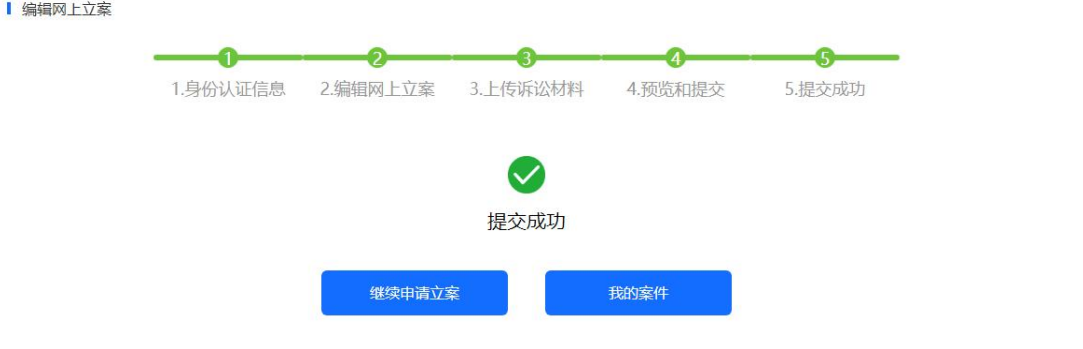

# <span id="page-15-0"></span>**4.2 仲裁员名册**

进入系统后,点击【仲裁员名册】则进入仲裁员列表页,可查看仲裁员信息(姓名, 性别,擅长专业,工作地),同时支持条件查询,可具体到仲裁员姓名或者专业领域或 者性别来查找相应仲裁员。

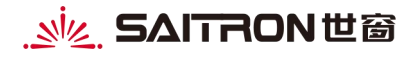

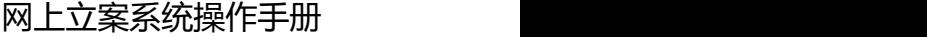

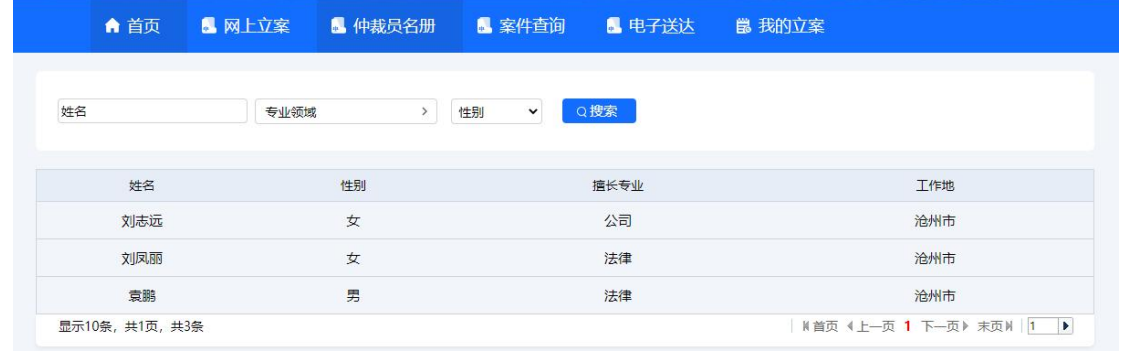

# <span id="page-16-0"></span>**4.3 案件查询**

进入系统后,点击【案件查询】则进入案件进度查询列表页,案件查询允许案件干 系人(当事人或者代理人)查询案件进度,且仅允许查看未结案案件进度,一旦案件结 案,案件查询处将查不到此案进度。

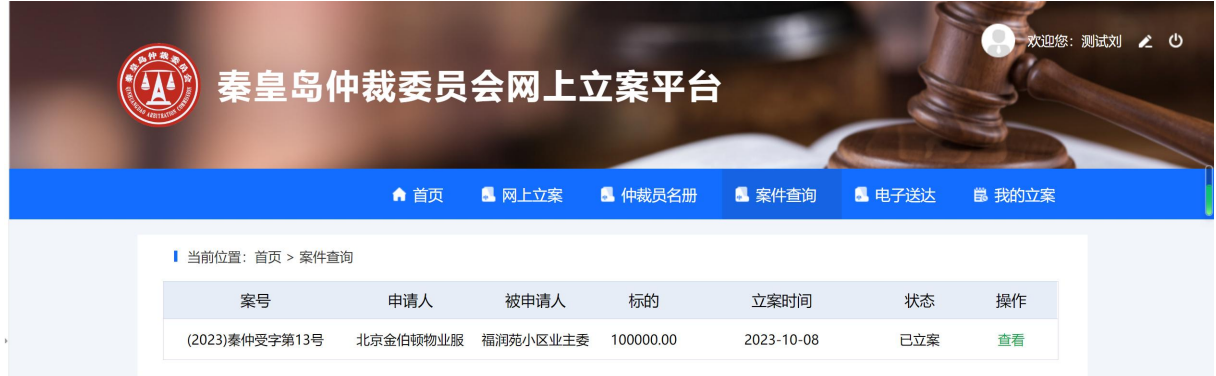

在案件查询列表页点击任意案件对应的【查看】按钮均可查看该案件对应的案件进

度,如下图所示:

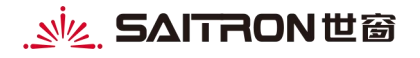

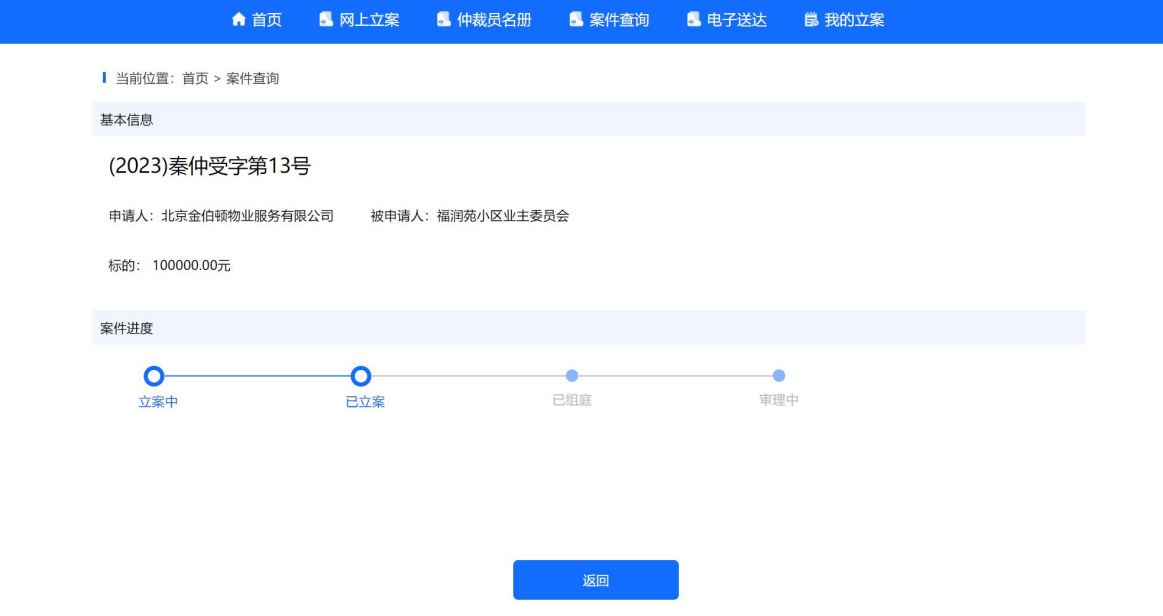

## <span id="page-17-0"></span>**4.4 电子送达**

#### 进入系统后,点击【电子送达】则进入电子送达列表页,如下图:

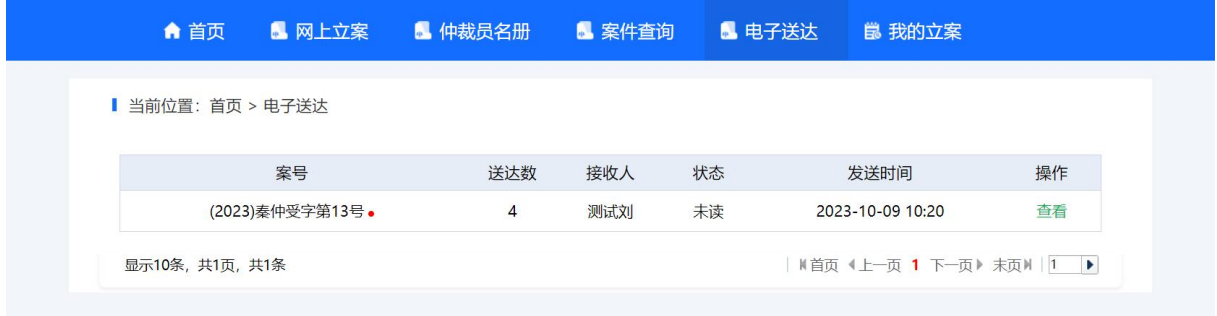

在电子送达列表页点击任意案件对应的【查看】则可以查看对应案件的仲裁文书,

支持预览和下载,如下图所示:

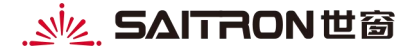

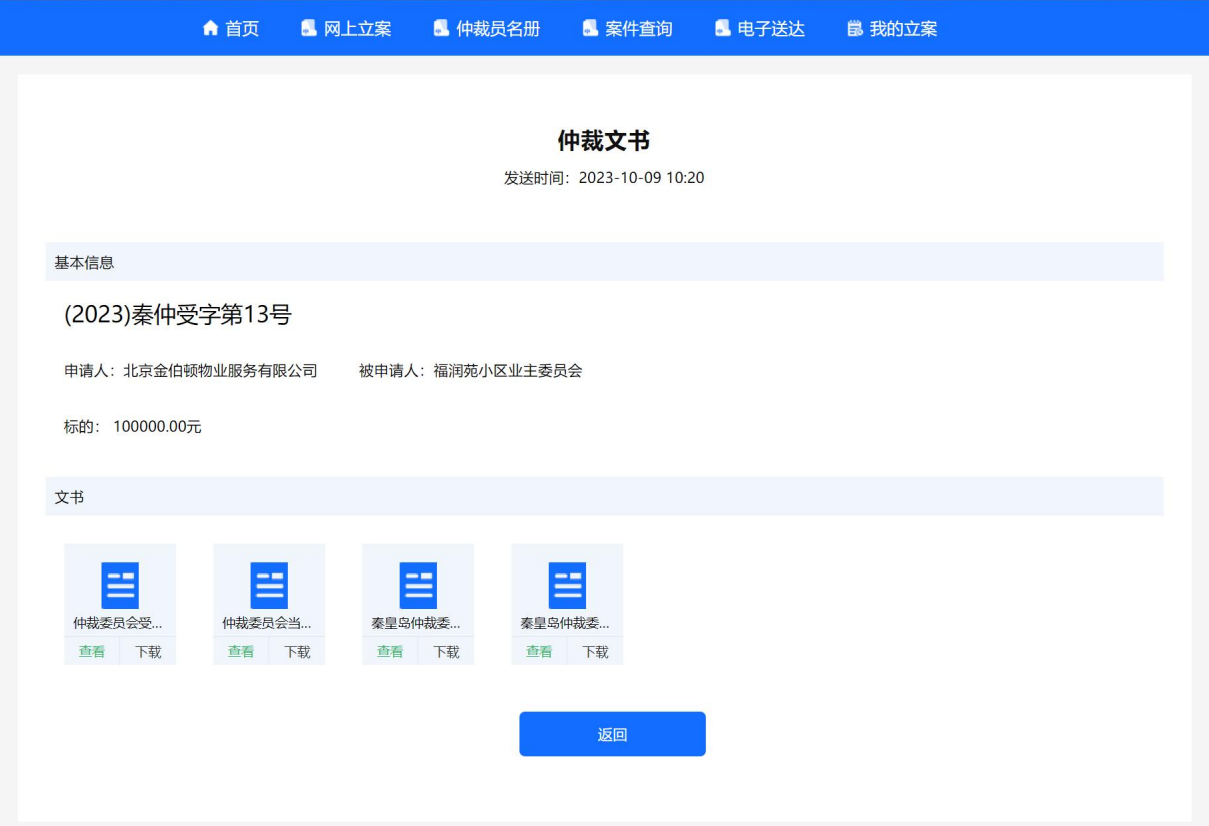

## <span id="page-18-0"></span>**4.5 我的立案**

进入系统后,点击【我的立案】则可查看我申请的案件以及对应案件的立案申请的 受理进度。

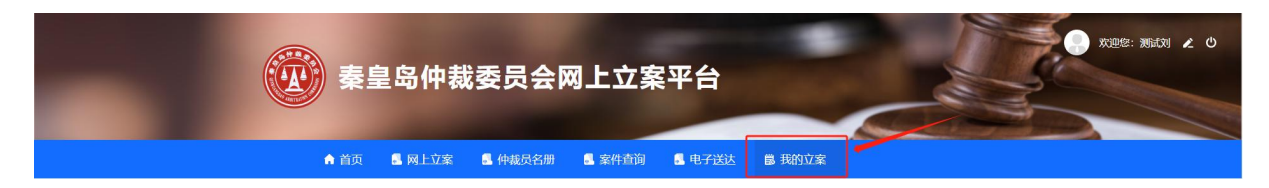

在我的立案列表页点击任意案件对应的【查看】按钮均可查看对应的案件详情。

我的立案列表页中案件状态为:草稿、已提交、驳回、已受理;

当案件状态为"草稿"时表示"当事人"还未提交立案申请,该立案申请还可以继 续编辑或修改,编辑完成后再进行提交。

世窗信息股份有限公司丨版权所有 第 17页 第 27页 第 27页 第 17页 第 27页 第 27页 第 27页 第 27页 第 27页 第 27页 第 27页 第 27页 第 2022 第 2022 第 2022 第 2022 第 2022 第 2022 第 2022 第 2022 第 2022 第 2022 第 2022 第 2022 第 2022 第 2022 第 2022 第 2022 第 2022 第 2022 第 2022 第 当案件状态为"驳回"时表示"当事人"提交的立案申请不符合立案要求,被办案 秘书驳回,"当事人"可以根据驳回原因修改后重新提交申请。

# <span id="page-19-0"></span>**4.6 修改个人信息**

进入系统后, 鼠标移动到右上角用户头像和用户名处, 有个"编辑"样式的小图标, 点击即可进行个人信息修改。

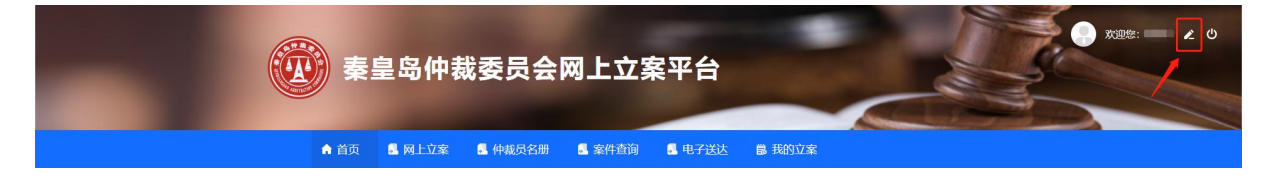

# <span id="page-19-1"></span>**4.7 退出系统**

系统使用完毕, 或者切换账户, 点击系统右上侧"电源图标"按钮则登出当前登录 用户。

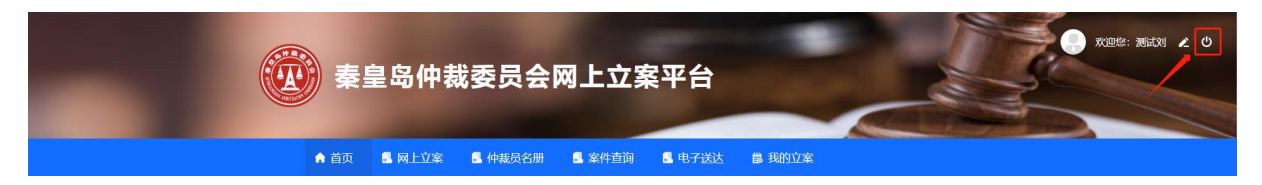